# **E**hipsmall

Chipsmall Limited consists of a professional team with an average of over 10 year of expertise in the distribution of electronic components. Based in Hongkong, we have already established firm and mutual-benefit business relationships with customers from,Europe,America and south Asia,supplying obsolete and hard-to-find components to meet their specific needs.

With the principle of "Quality Parts,Customers Priority,Honest Operation,and Considerate Service",our business mainly focus on the distribution of electronic components. Line cards we deal with include Microchip,ALPS,ROHM,Xilinx,Pulse,ON,Everlight and Freescale. Main products comprise IC,Modules,Potentiometer,IC Socket,Relay,Connector.Our parts cover such applications as commercial,industrial, and automotives areas.

We are looking forward to setting up business relationship with you and hope to provide you with the best service and solution. Let us make a better world for our industry!

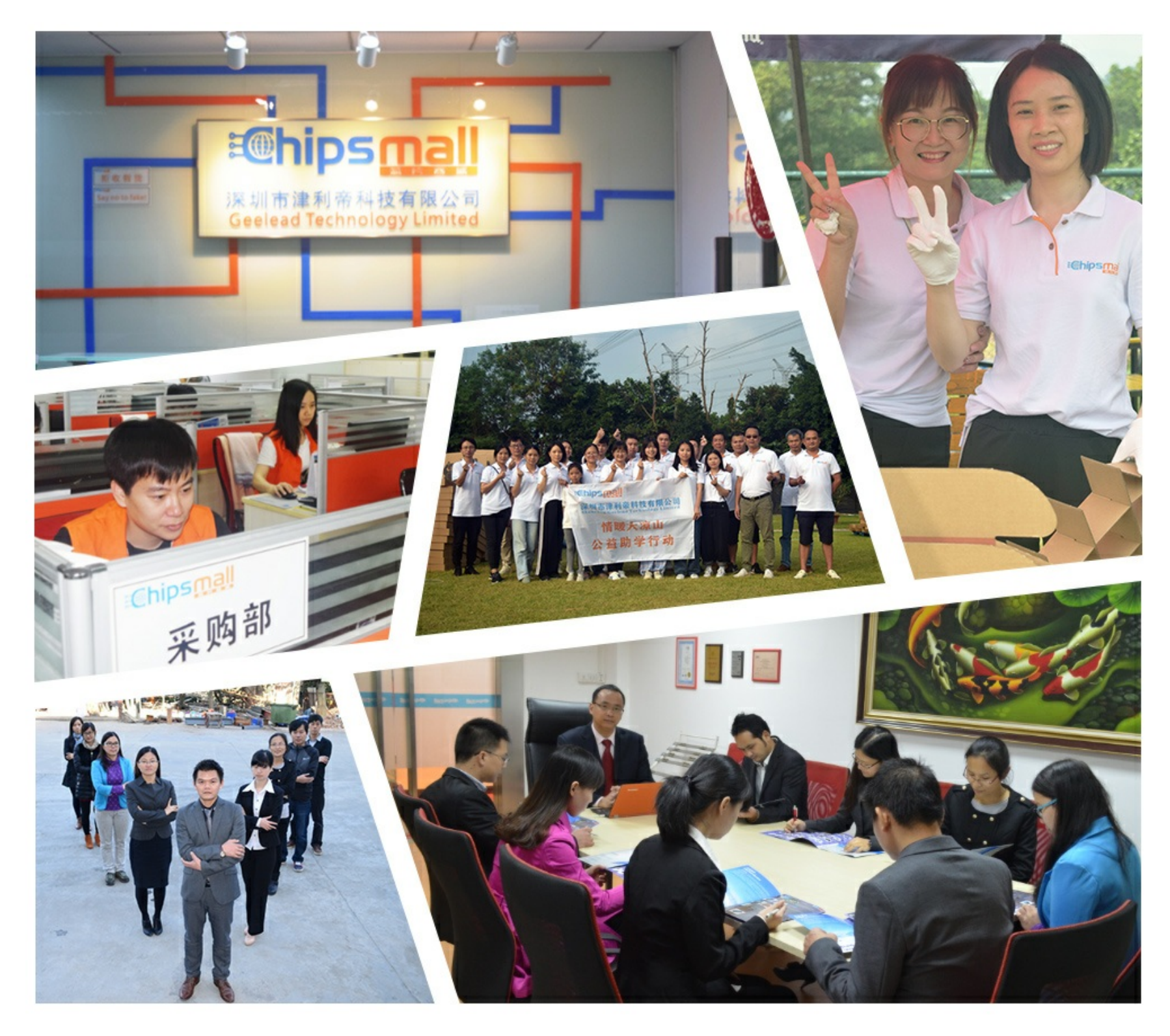

# Contact us

Tel: +86-755-8981 8866 Fax: +86-755-8427 6832 Email & Skype: info@chipsmall.com Web: www.chipsmall.com Address: A1208, Overseas Decoration Building, #122 Zhenhua RD., Futian, Shenzhen, China

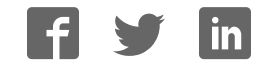

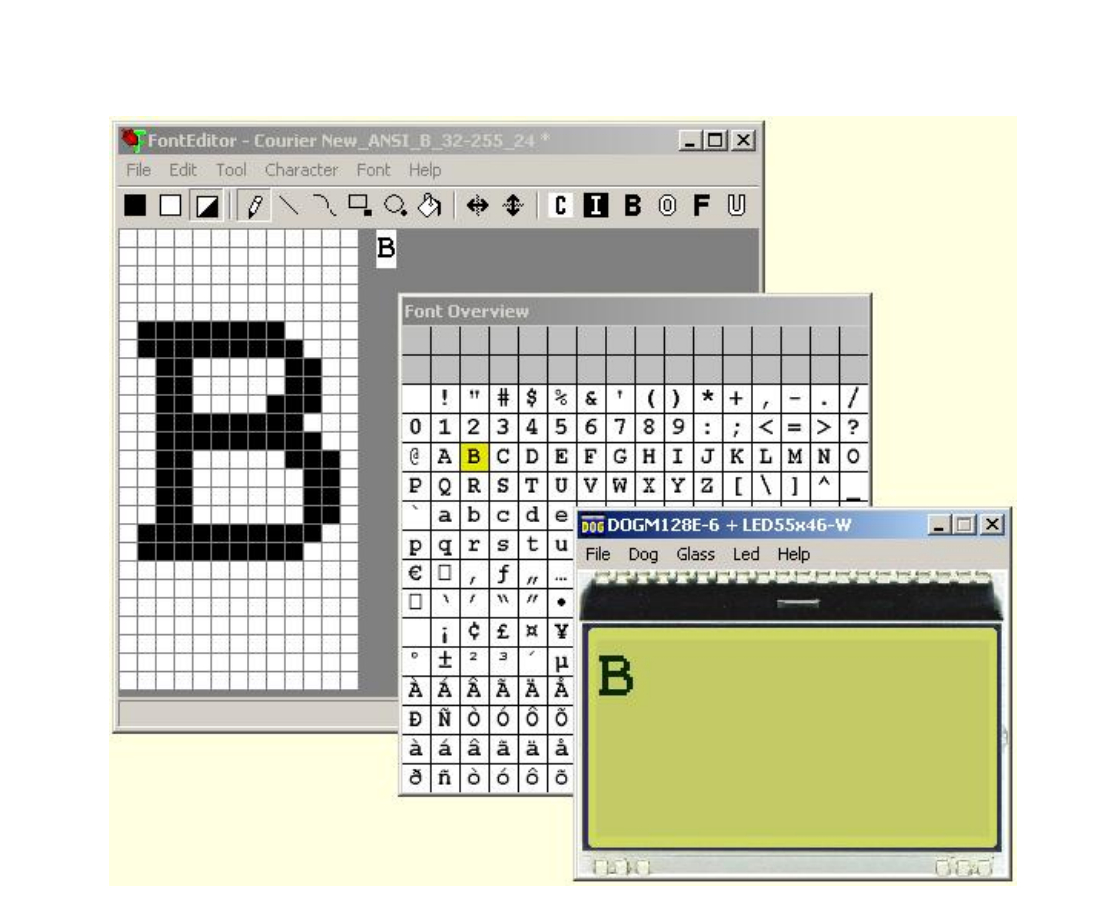

# **FontEditor V1.0 manual**

Dezember 2009 © ELECTRONIC ASSEMBLY GmbH

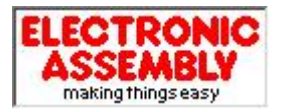

Zeppelinstrasse 19, D-82205 Gilching Phone +49-8105-778090, Fax +49-8105-778099 http://www.lcd-module.de

ELECTRONIC ASSEMBLY reserves the right to change specifications without prior notice. Printing and typographical errors reserved.

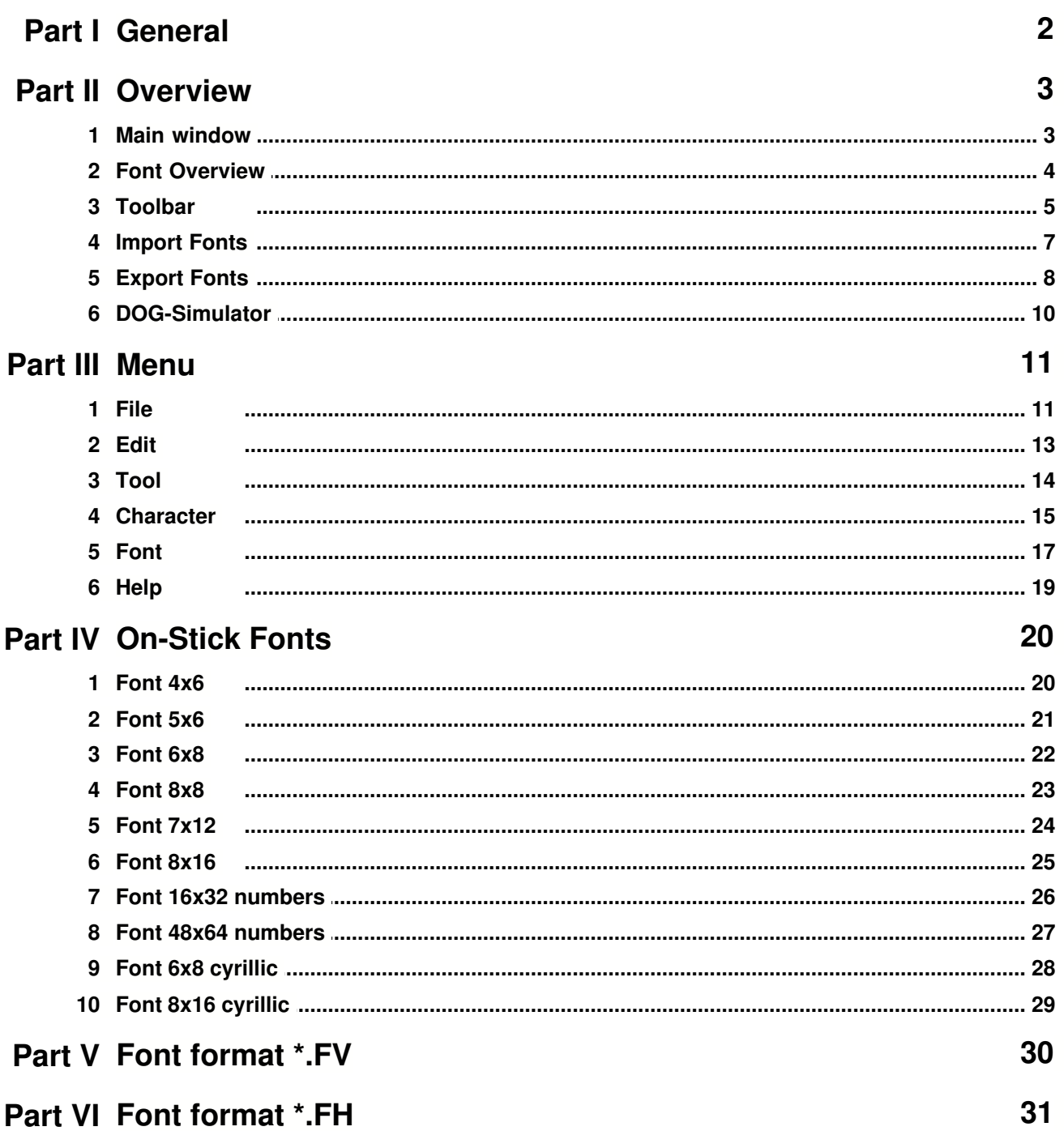

# **1 General**

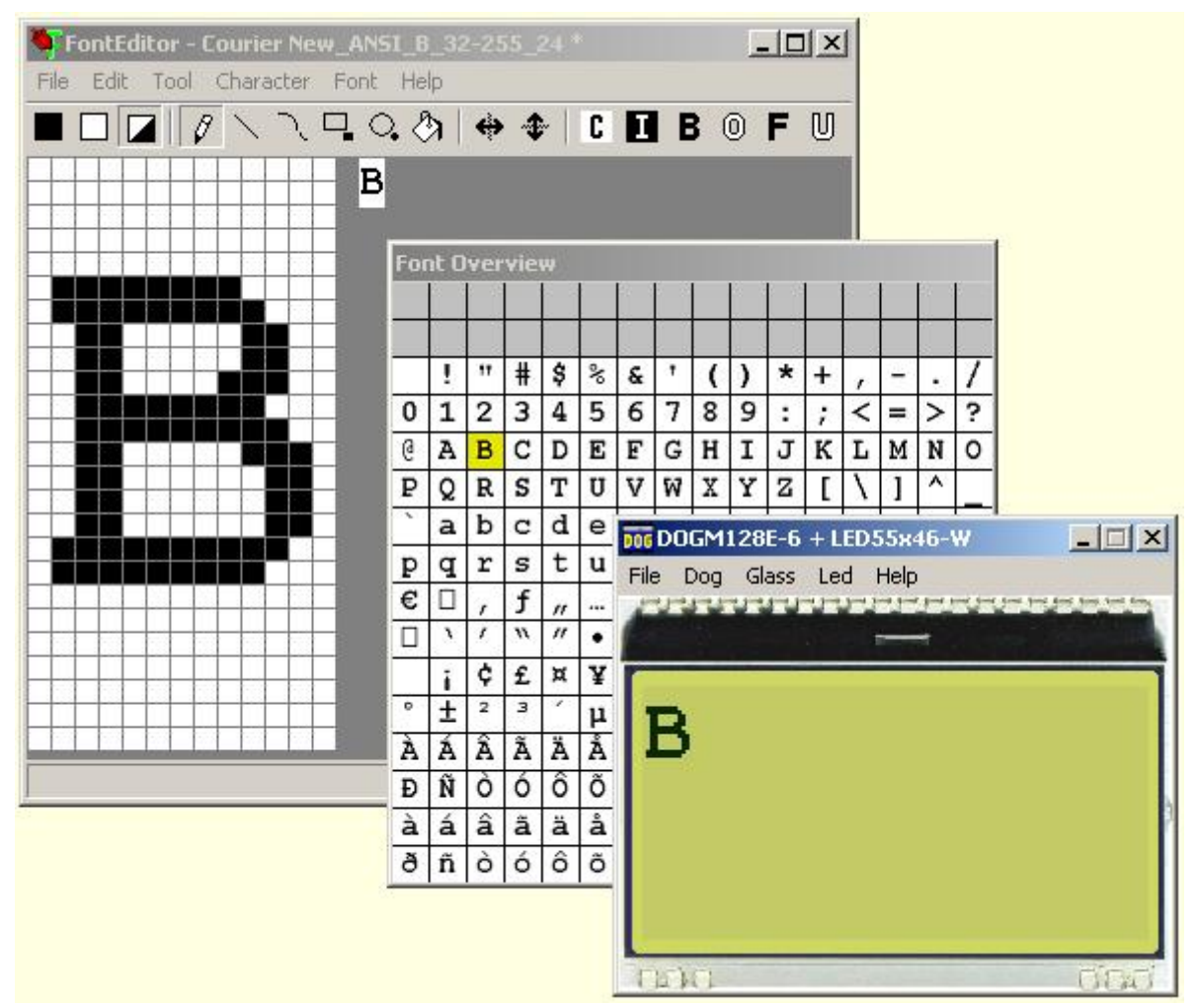

All graphic displays from ELECTRONIC ASSEMBLY EA DOG series do provide a full graphic memory. To display some characters and text, a small bitmap needs to be written into this graphic memory. The FontEditor from ELECTRONIC ASSEMBLY generates those bitmap files. It will be included in µC sourcefiles then.

### **Use the ready made on-stick fonts \*.fv**

The FontEditor comes with some ready made fonts, they are optimized for good readability.

<u>4x6.fv</u>|2ウৗ, <u>5x6.fv|2ٲ], 6x8.fv</u>|2zৗ, <u>8x8.fv|</u>2ӭ<u>ৗ, 7x12.fv</u>|24ৗ, <u>8x16.fv</u>|2ҕৗ, 16x32\_numbers.fv<sup>|26</sup>], <u>48x64\_numbers.fv</u>|27], <u>6x8\_cyrillic.fv</u>|28], <u>8x16\_cyrillic.fv</u>|29

Thousand more fonts can be created easily with the help of Windows <u>Font Import</u>l  $\vec{r}$ ).

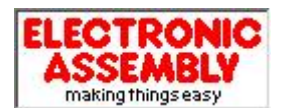

Zeppelinstrasse 19, D-82205 Gilching Phone +49-8105-778090, Fax +49-8105-778099 http://www.lcd-module.de

ELECTRONIC ASSEMBLY reserves the right to change specifications without prior notice. Printing and typographical errors reserved.

## **2 Overview**

### **2.1 Main window**

Double click on the file FontEditor.exe opens the EA FontEditor.

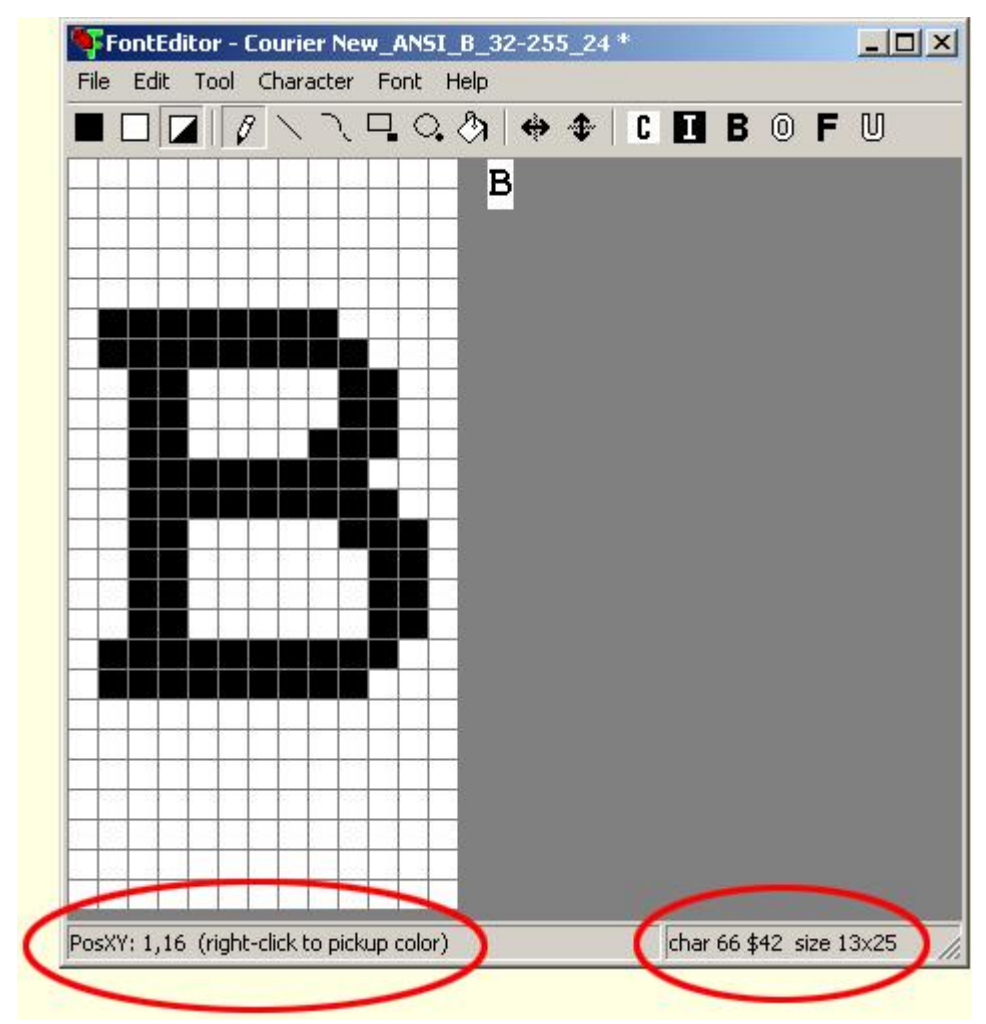

Note that the lower helpline does show useful additional information.

There are 2 possibilities to work with the FontEditor tool. You can click through the menu with the mouse or you can use the Shift, Alt Ctrl/Strg with some letters of the keyboard.

After pressing the Alt key in the Main Menu the letter with which you can open the menu item in combination with the Alt button is underlined.

### **2.2 Font Overview**

The Window **Font Overview** is a preview function for the whole character set (codes 0x00 to 0xFF). The white fields do mark all included characters, while the gray fields represent non used codes. The yellow area marks the active character.

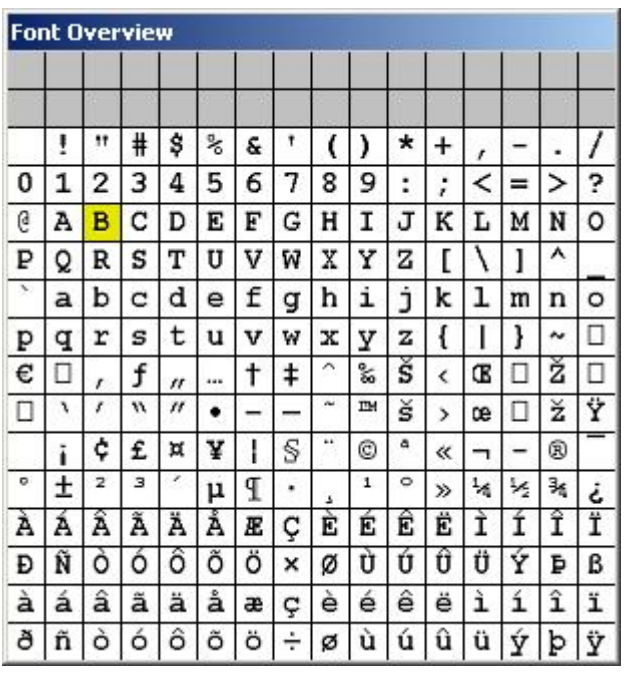

With a right-mouse-click the font can be cut. This action safes memory space. Use left-mouse-click to enlarge the range of included character codes.

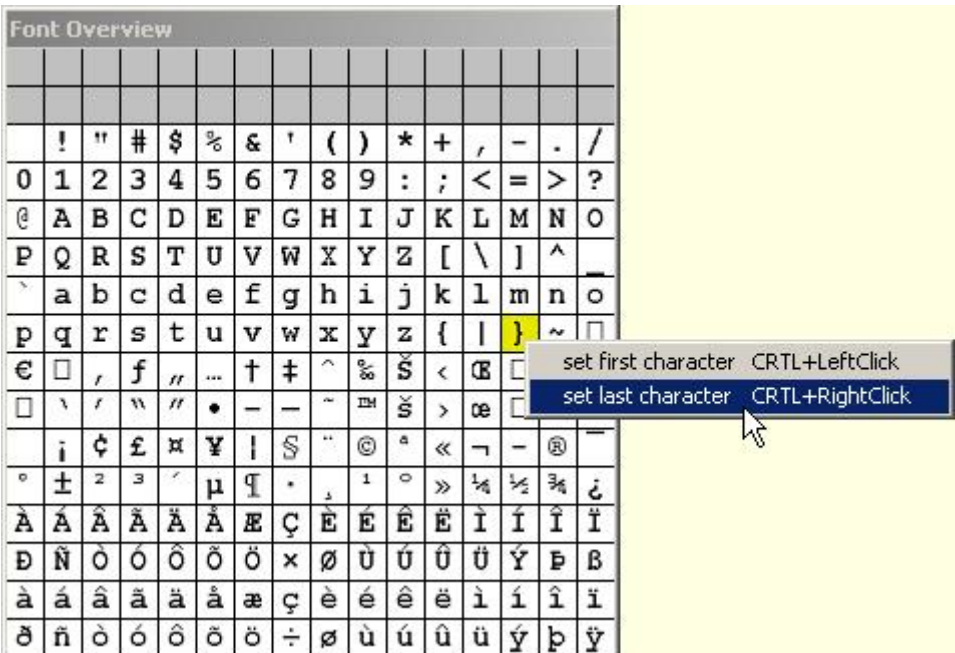

### **5 EA FontEditor help** www.lcd-module.de

### **2.3 Toolbar**

The most important functions of the Menu  $\text{Tool}$  and  $\text{Character}$  is are also available in the toolbar for quick access.

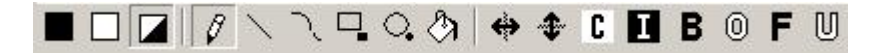

Note that tooltips will be displayed when the mouse stays over the button.

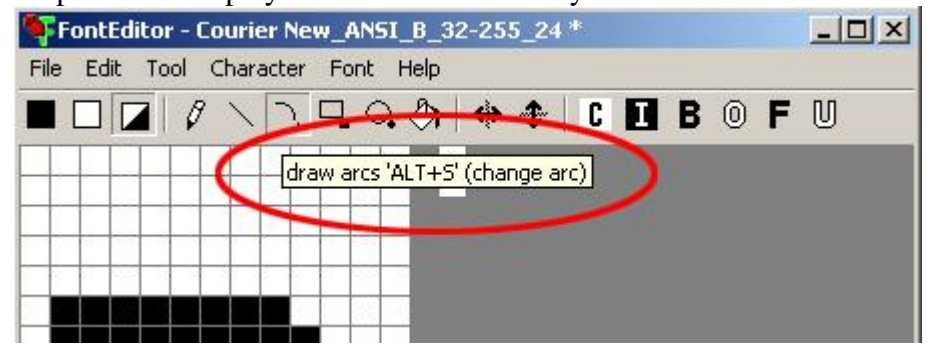

### **Black Color**

Draw color black. Every action you are doing will paint black color to the pixels you are touching.

### **White Color**

Draw color white. Every action you are doing will paint white color to the pixels you are touching.

### **Inverse Color**

Draw color inverse. Every action you are doing will paint the opposite color to the pixels they had been before. This means white pixels will get black and black will get white.

### **Draw Dots**

Every dot you are clicking gets changed to the draw color.

### **Draw Lines**

The software draws a straight line from one position to another as good as possible.

### **Draw Arc**

The software draws an arc from one position to another as good as possible. Alt+S changes the direction of bending the arc, also during execution.

# **Draw Rectangle**

A rectangle is drawn from the starting point to the point leave the mouse button. Alt+R changes the option to fill the rectangle, also during execution.

# **Draw Circles**

The software draws a circle or ellipsoid from one point to another as good as possible. Alt+C changes the option to fill the circle, also during execution.

# **Fill area**

Click to an area and it will be filled with the draw color (black or white)

 **Horizontal Mirror**

will mirror the character in X-direction.

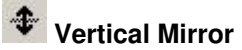

will mirror the character in Y-direction.

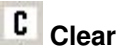

Erases the character (white).

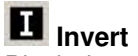

Black dots turn to white and white dots to black.

# **B** Bold

Makes the character bold, does mean adds 1 dot around.

 **Outline**

Adds an outline around the character and deletes the inner area.

 **Fill** Fills inner areas.

 **Unfill**

Unfills inner areas.

### **2.4 Import Fonts**

### **Import TrueType fonts**

A smart way to generate larger fonts is to scan and convert Windows TrueTypeFonts. This is recommended for medium and large fonts with a pixel height of min. 16.

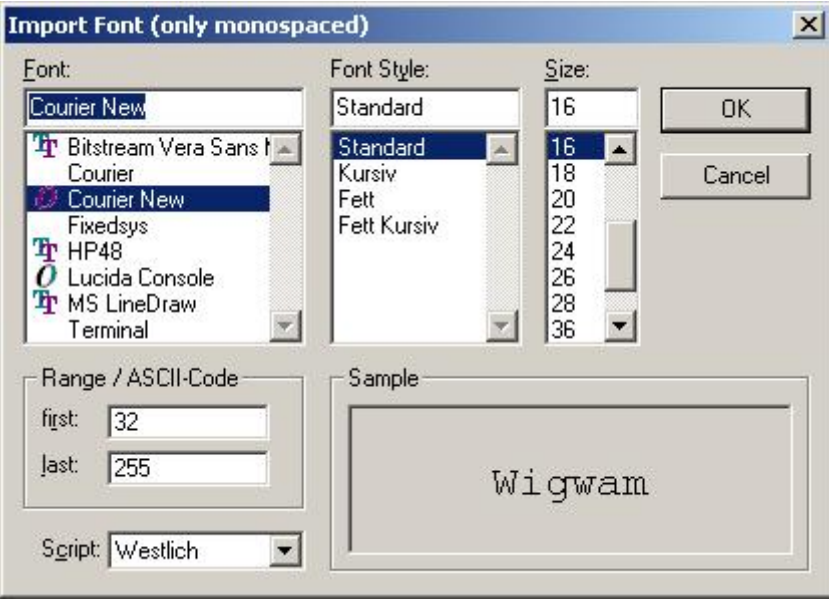

Note that the font styles "Kursiv"/"Italic" are not supported.

### **2.5 Export Fonts**

#### **Export font file**

With the Export function the font is converted to a text file which may be directly included in a C and basic source code.

For other programming languages you can use the array data in \*.h files by manually cut&paste into your source code.

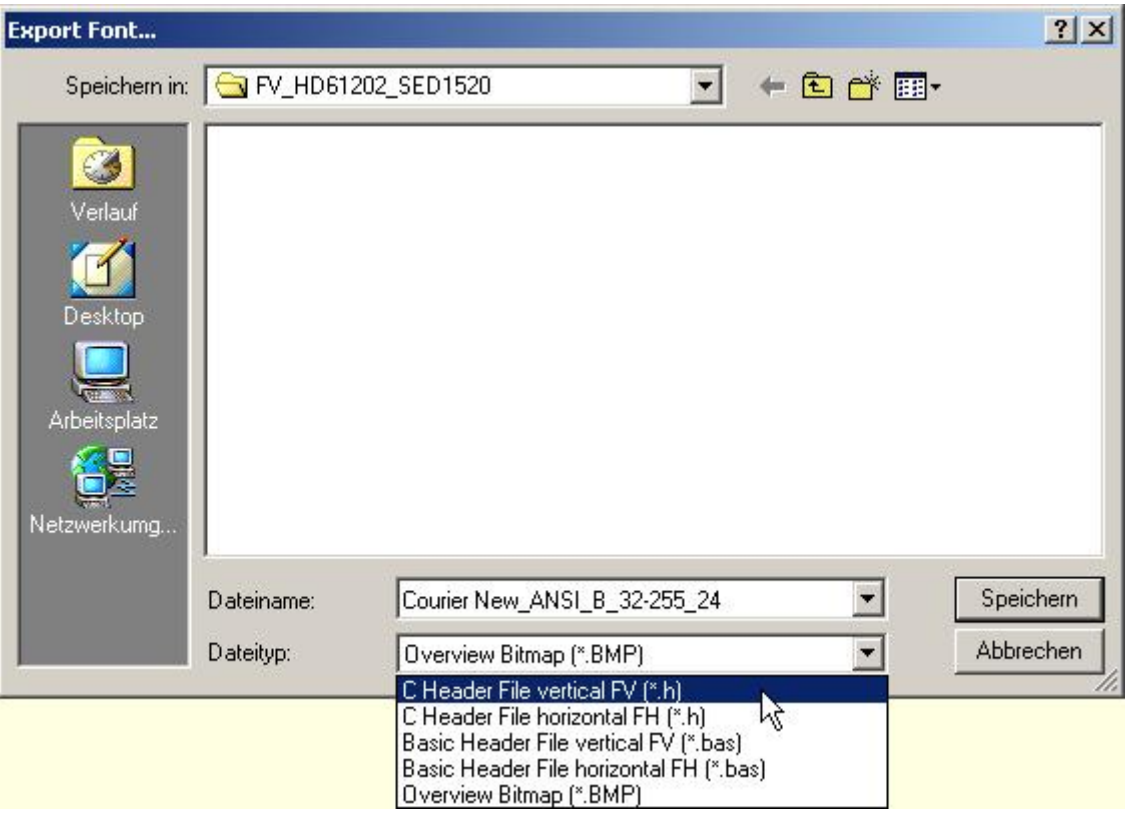

### **Export a Overview Bitmap**

File '16x32ZIF.fv' as '16x32ZIF.bmp'

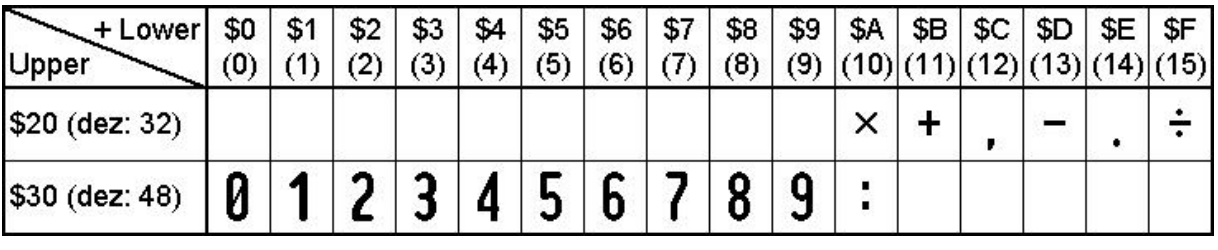

#### **Export a C-Header File**

/\* File 'AB.fv' as include

```
 the array starts with a 8 byte header:
 1st Byte: 'F' first 2 bytes are always FV
 2nd Byte: 'V' for FONT VERTICAL
  3rd Byte: First code to define
  4th Byte: Last code to define
  5th Byte: Width of character in dots
  6th Byte: Height of character in dots
  7th Byte: Height of character in bytes
  8th Byte: Bytes needed for each character (1..255)
```
**9 EA FontEditor help** www.lcd-module.de

```
 or 0 for big fonts calculate WidthInDots * HeightInBytes
  After that font data will follow */
#define Font_AB_fh_LEN 40
unsigned char Font_AB_fh[Font_AB_fh_LEN] =
{
 70, 86, 65, 66, 8, 16, 2, 16,
 0,248, 12, 12, 12, 12,248, 0, 0, 63, 3, 3, 3, 3, 63, 0,
 0,252,140,140,140,140,120, 0, 0, 63, 49, 49, 49, 49, 30, 0
};
```
#### **Export a Basic Source Code**

'File 'AB.fv' as array 'the array starts with a 8 byte header: ' 1st Byte: 'F' first 2 bytes are always FV ' 2nd Byte: 'V' for FONT VERTICAL ' 3rd Byte: First code to define ' 4th Byte: Last code to define ' 5th Byte: Width of character in dots ' 6th Byte: Height of character in dots ' 7th Byte: Height of character in bytes ' 8th Byte: Bytes needed for each character (1..255) or 0 for big fonts calculate WidthInDots \* HeightInBytes ' After that font data will follow Dim Font\_AB\_fh $(40) =$  $\left\{ \right.$  70, 86, 65, 66, 8, 16, 2, 16,\_ 0,248, 12, 12, 12, 12,248, 0, 0, 63, 3, 3, 3, 3, 63, 0,\_ 0,252,140,140,140,140,120, 0, 0, 63, 49, 49, 49, 49, 30, 0\_ };

### **2.6 DOG-Simulator**

### **Simulation (StartDog.exe)**

The simulator software for the EA DOG displays does perfectly cooperate with the FontEditor. When both programs are started, the simulated DOG display immediately shows the current character. With that it is easy to assess immediately size and design.

You will find a copy of StartDog.exe on the EA USBSTICK-FONT in \StartDog\StartDog.exe

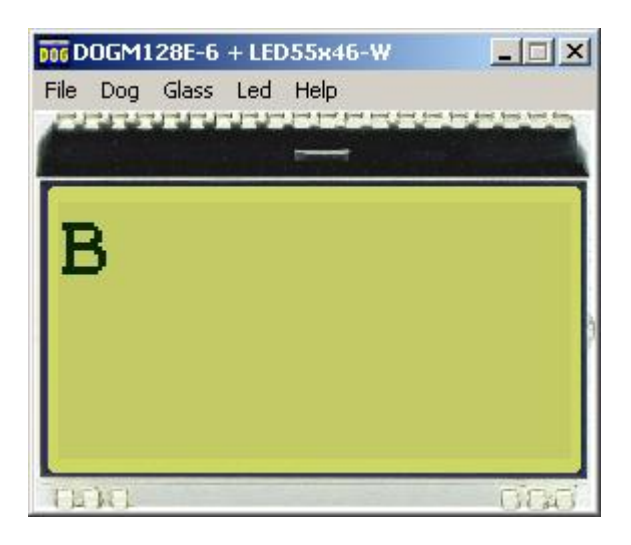

### **LiveView on EA 9780-2USB**

When both FontEditor.exe and StartDog.exe are running and the testboard EA 9780-2USB is connected to the USB, then the character is immeditaley visible live on the plugged-in DOG display.

### **Individual Text**

With the menuentry Text for DOG-Simulator 13 you can change the displayed characters.

### **11 EA FontEditor help** www.lcd-module.de

### **3 Menu**

### **3.1 File**

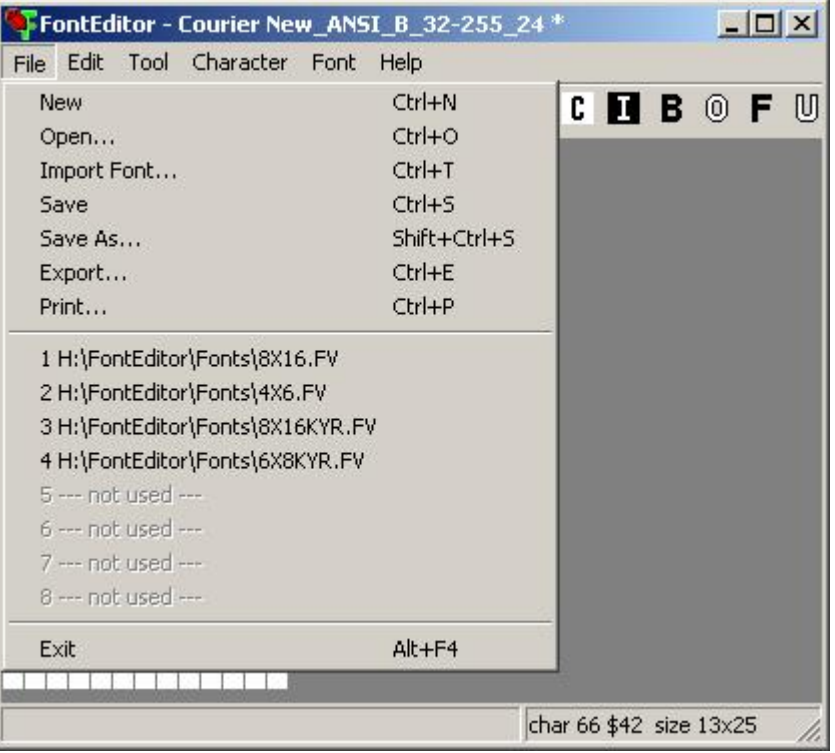

### **New**

Creates a new Font, you are asked for character size in pixels in width and height. After clicking the Ok button the new Font is created, ready to modify.

### **Open**

Opens a window with several already  $\underline{\sf exists}$  fonts $|z^{\succ}\rangle$  in different sizes which you can modify and save under your own name.

### **Import Font**

Gives the possibility to *import fonts*  $|\cdot|^{\gamma}$  (mono spaced only) from Windows System. You can choose the character height you want to have and the ASCII Code range you want to import. You can modify it letter by letter and store it as your own character set. Please be careful not to violate any copyrights.

### **Save**

You can save previously created fonts under their original name. If it had not yet been saved before you will get the same Window as under "Save as" which asks for a name and extension.

### **Save as**

You can change path, name and format of the font and store it there. The original font remains unchanged.

### **Export**

**Export the font**  $|8 \rangle$  to different data formats:

C Header File vertical FV(\*.h) C Header File horizontal  $FH(*.h)$ Basic Header File vertical FV(\*.bas) Basic Header File horizontal FH(\*.bas) Overview Bitmap (\*.bmp)

The files \*.fv are for EA DOG display controller which use vertically oriented bytes (ST7565R, UC1610 and UC1701)

The \*.fh files are for controller which have placed the bytes horizontally.

Overview Bitmap (\*.bmp) creates a file which shows character font in a list which shows an overview of the characters and which character has which corresponding HEX-code. This \*.bmp is good for documentation.

### **Print**

Prints directly the Font Overview list with upper and lower hex codes.

#### **Exit**

This closes FontEditor.exe after asking whether the changes made should be saved.

### **3.2 Edit**

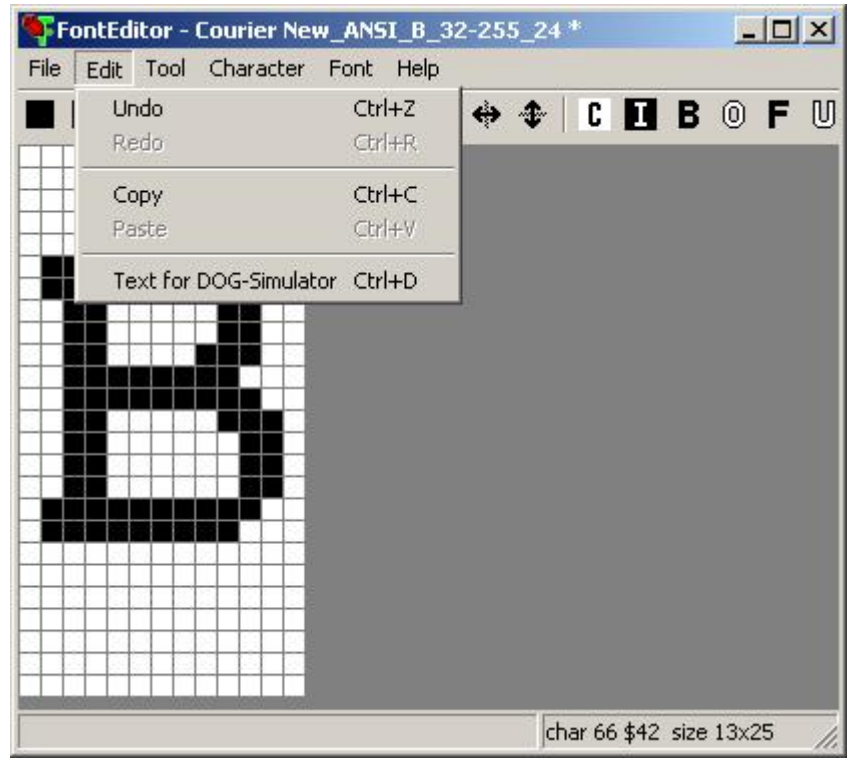

### **Undo**

This command gives you the possibility to make things undone step by step.

### **Redo**

With the Redo function you can undo the steps you made with undo.

### **Copy**

Copies the actual character into the clipboard.

### **Paste**

Copies the clipboard content to the actual character.

### **Text for DOG-Simulator** 10

Together with our simulation software StartDog.exe you can see immediately on the monitor how the character looks on the display. When using this simulator option you need to start "StartDog.exe". When you have in addition our new USB testboard EA 9780-2USB you can see the appearance life on the plugged in DOG module.

The sign "|" represents a line break, the "#" represents a kind of space holder when you are trying several letters out of the character font.

### **3.3 Tool**

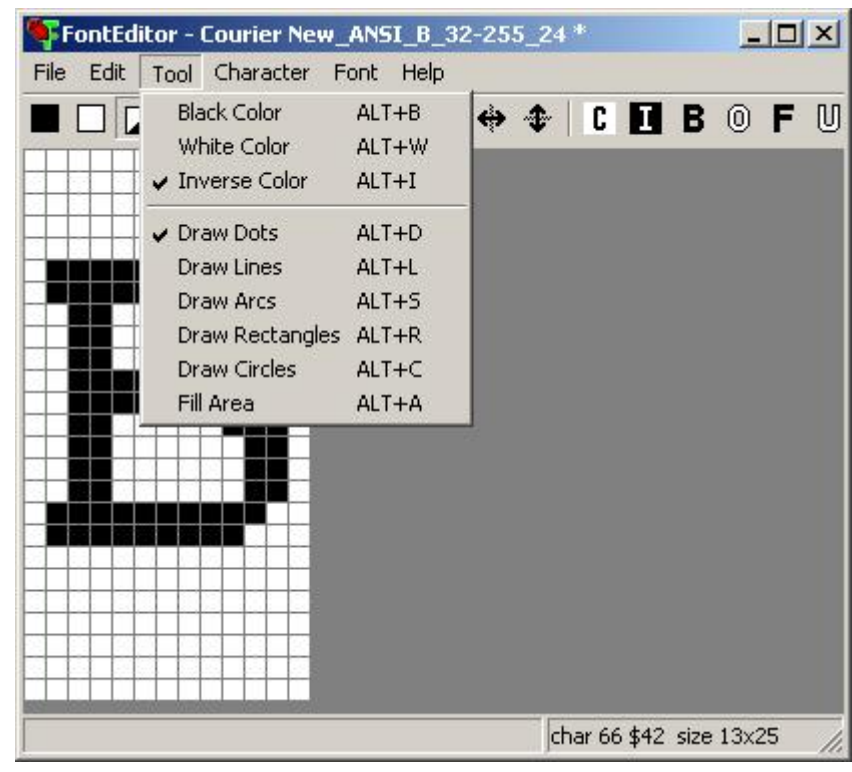

### **Black Color**

Draw color black. Every action you are doing will paint black color to the pixels you are touching.

### **White Color**

Draw color white. Every action you are doing will paint white color to the pixels you are touching.

### **Inverse Color**

Draw color inverse. Every action you are doing will paint the opposite color.

# **Draw Dots**

Every dot you are clicking gets changed to the draw color.

### **Draw Lines**

The software draws a straight line from one position to another as good as possible.

# **Draw Arc**

The software draws an arc from one position to another as good as possible. Alt+S changes the direction of bending the arc, also during execution.

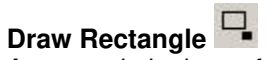

A rectangle is drawn from the starting point to the point leave the mouse button. Alt+R changes the option to fill the rectangle, also during execution.

### **Draw Circles**

The software draws a circle or ellipsoid from one point to another as good as possible. Alt+C changes the option to fill the circle, also during execution.

# **Fill area**

Click to an area and it will be filled with the draw color (black or white)

### **3.4 Character**

**Preamble:** all functions in the Menu Character do effect to 1 single character only. The same functions can also be used to the whole font (all characters). Those functions are in the **Menu <u>Font</u>**[1키.

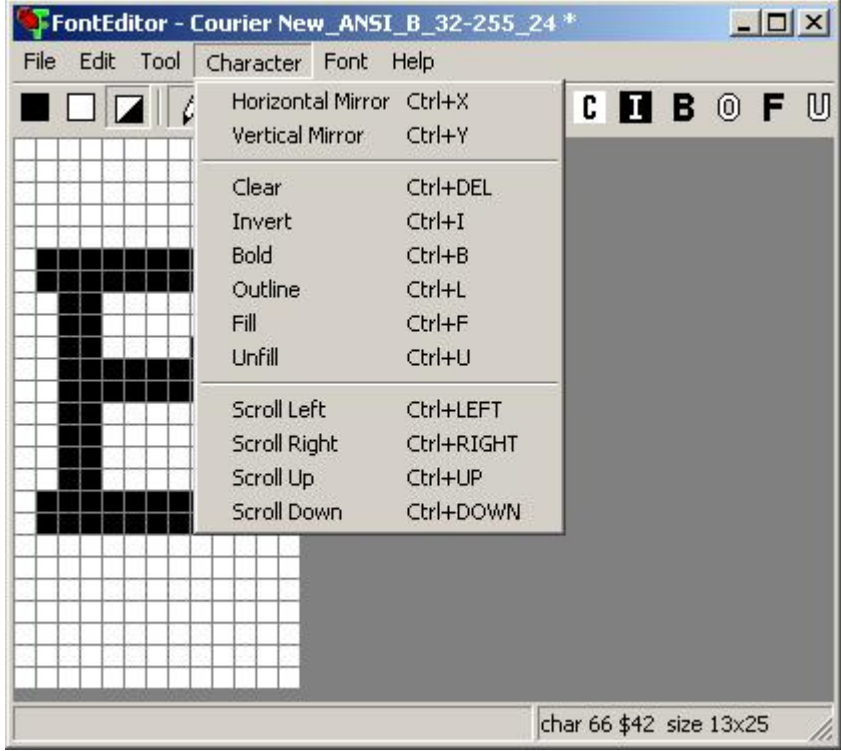

**Horizontal Mirror**  will mirror the character in X-direction.

**Vertical Mirror**  will mirror the character in Y-direction.

# **Clear**

Erases the character (white).

# **Invert**

Black dots turn to white and white dots to black.

### **Bold**

Makes the character bold, does mean adds 1 dot around.

**Outline**

Adds an outline around the character and deletes the inner area.

**Fill**  Fills inner areas.

**Unfill**  Unfills inner areas.

#### **Scroll Left**

Shift the whole character one bit to the left.

### **Scroll Right**

Shift the whole character one bit to the right.

#### **Scroll Up**

Shift the whole character one bit upwards.

#### **Scroll Down**

Shift the whole character one bit downwards.

### **3.5 Font**

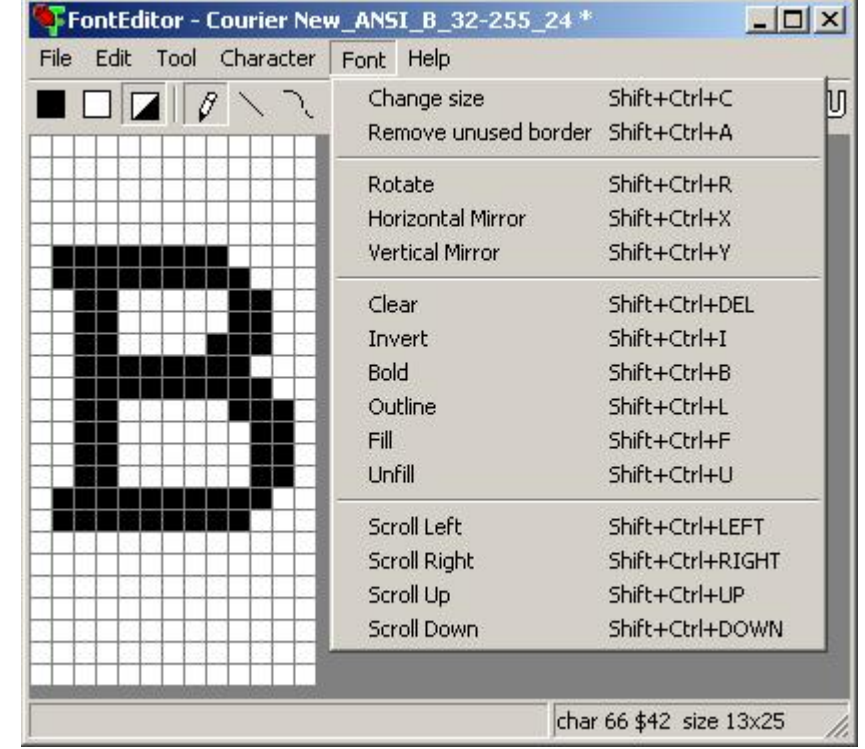

**Preamble:** all functions do effect all characters simultanously. Compare with the Menu Character Ist

### **Change size**

A new draw area/size can be defined here.

Please note that this function does not scale the character !

#### **Remove unused border**

This function reduces the file size. The FontEditor scans all characters and if there are not used width and/or height, the whole character set will be cut out to minimum size. To reduce to an optimum, sometimes it is necessary to scroll some single characters additionally and

then to repeat the function "Remove unused border".

### **Rotate**

When the EA DOG display should be used in portrait mode (e.g. 64x128 dots), then it can be assembled by 90° rotation. Of course all characters need to be rotated, too. This function rotates the whole font by 90° clockwise.

#### **Horizontal Mirror**

will mirror the whole font in X-direction.

#### **Vertical Mirror**

will mirror the whole font in Y-direction.

### **Clear**

Erases the whole font (white).

### **Invert**

Black dots turn to white and white dots to black.

### **Bold**

Makes the whole font bold, does mean adds 1 dot around.

### **Outline**

Adds an outline around the whole font and deletes the inner area.

#### **Fill**

Fills inner areas.

### **Unfill**

Unfills inner areas.

### **Scroll Left**

Shift the whole font one bit to the left.

### **Scroll Right**

Shift the whole font one bit to the right.

#### **Scroll Up**

Shift the whole font one bit upwards.

### **Scroll Down**

Shift the whole font one bit downwards.

### **3.6 Help**

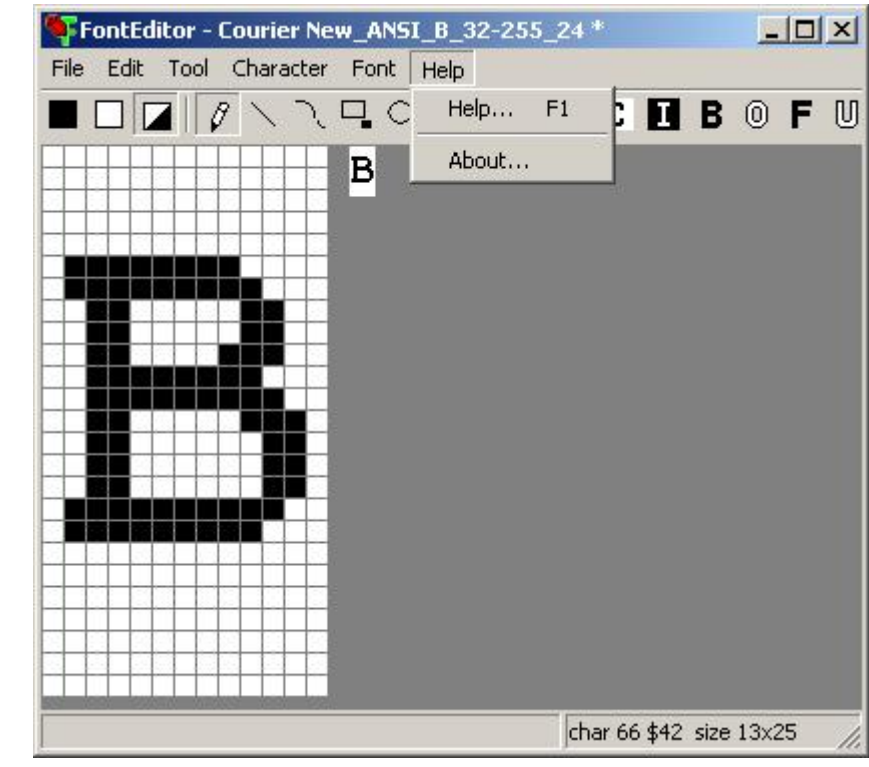

**Help** This click shows you the Help-File.

**About** This click shows you the software version of the FontEditor.

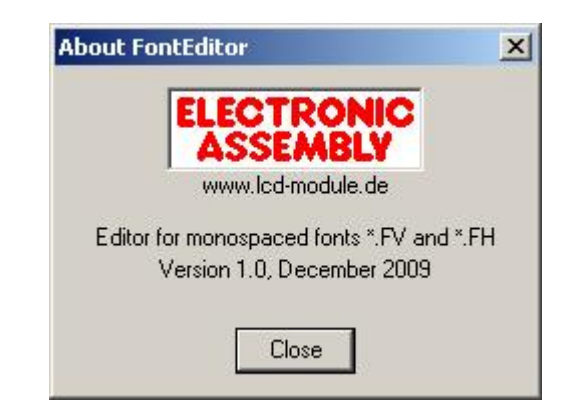

# **4 On-Stick Fonts**

# **4.1 Font 4x6**

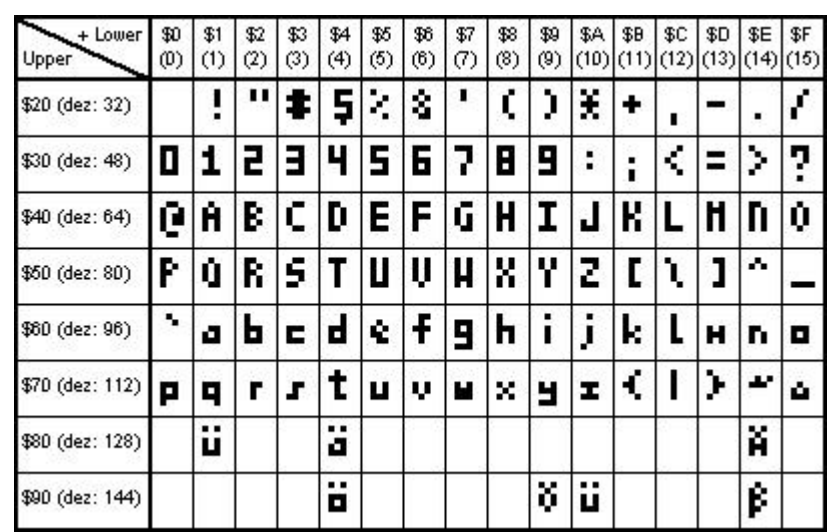

# **4.2 Font 5x6**

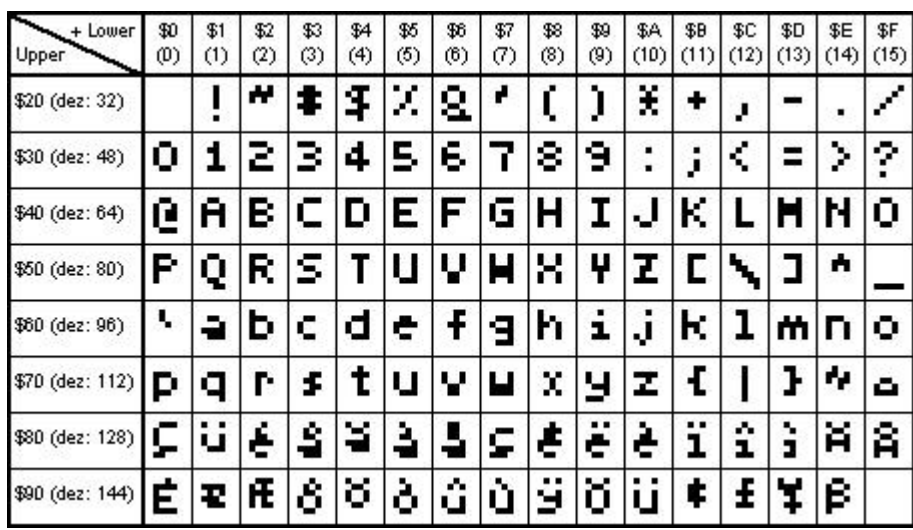

# **4.3 Font 6x8**

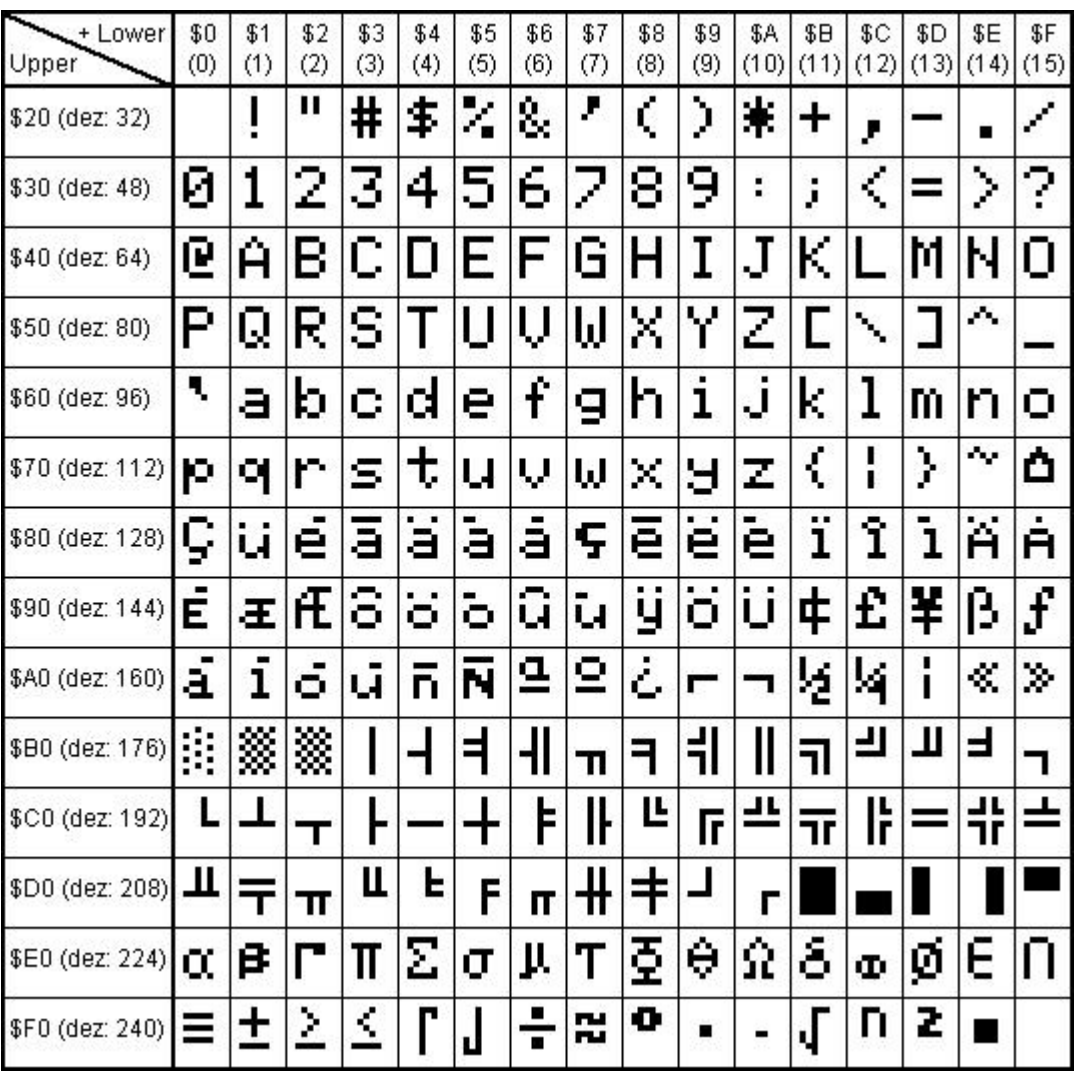

# **4.4 Font 8x8**

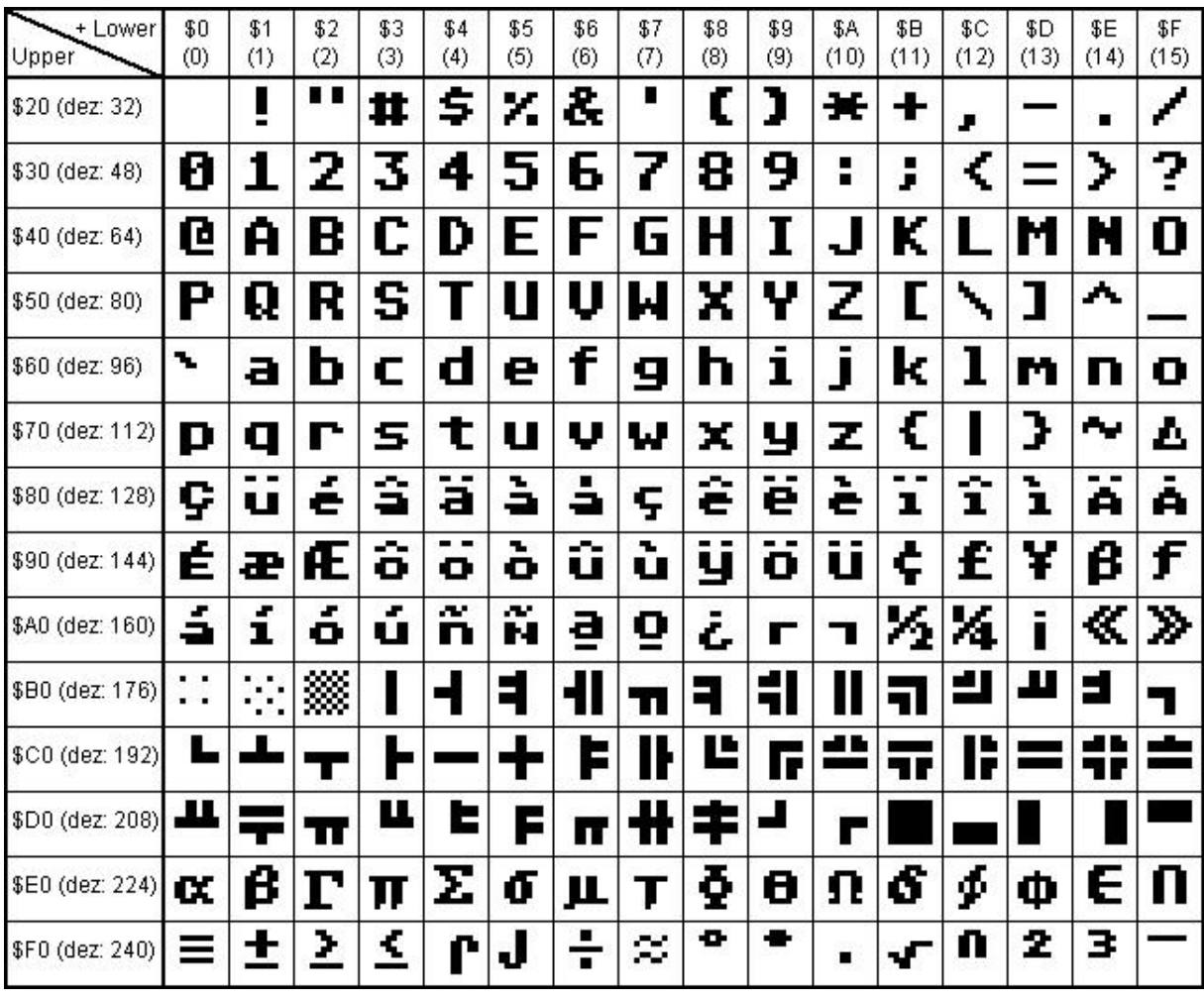

# **4.5 Font 7x12**

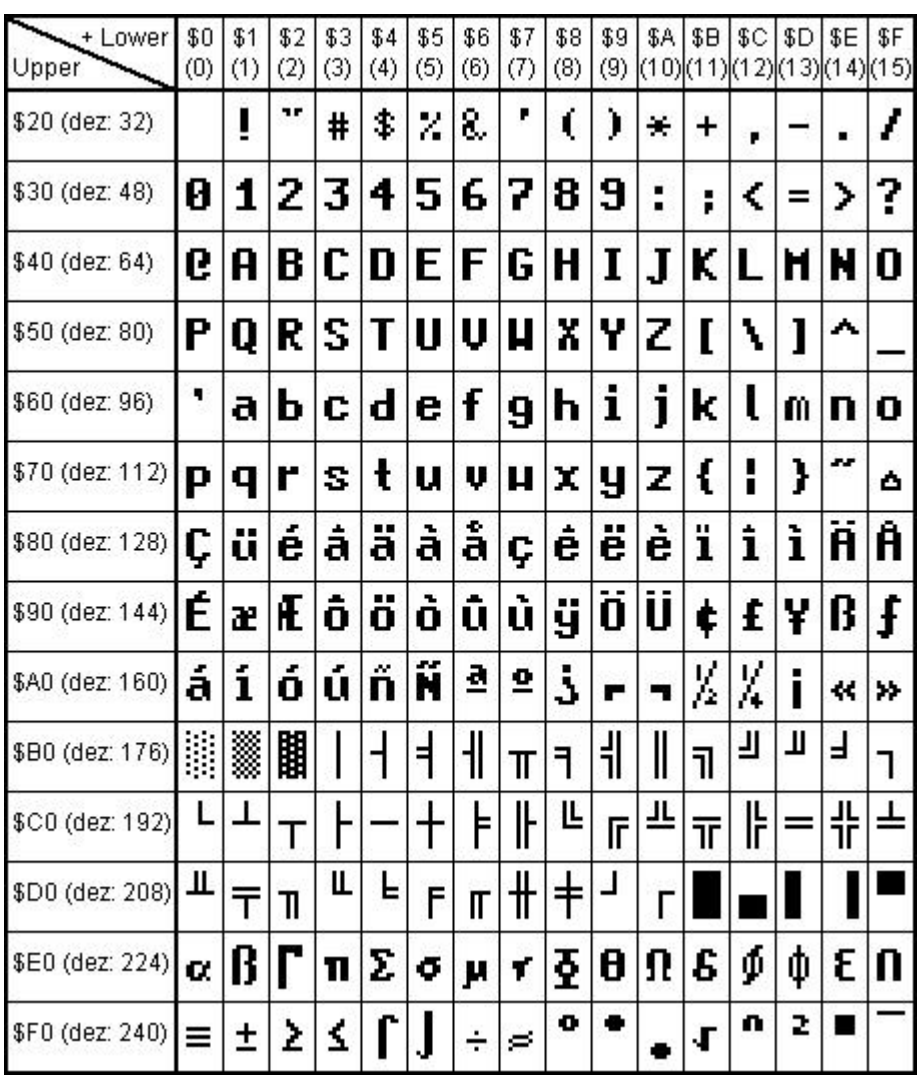